## 2-3校友会パソコン同好会(2015年度第20回) 2016.1.25 J.Katoh

### メールの基本操作 Ⅰ

(各種のメールツールがありますが、共通的なツールとして「Windows Live メール」で説明します。)

1.Windows Live メールの起動。

・Windows7 の場合

〇「スタート」ボタンをクリック⇒「すべてのプログラム」を開く⇒「Windows Live メール」をクリックする ・Windows8 の場合

①スタート画面を開き「Windows Live メール」を右クリックする。

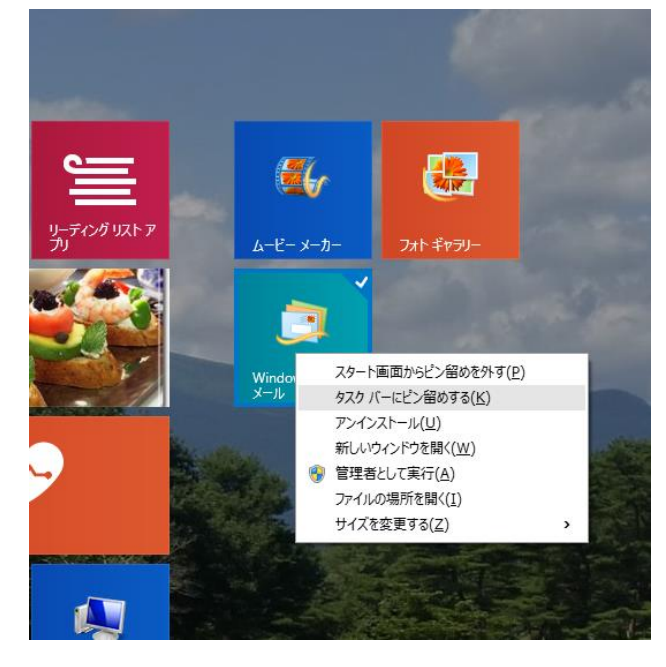

2.Windows Live メール画面各部の名称と機能

②左図のウィンドウから「タスクバーにピン留めをする」 を選択する。

③下図のようにタスクバーに

「Windows Live メール」のアイコンが表示される。

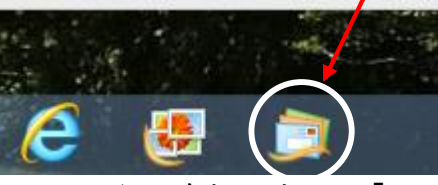

このアイコンをクリックして、「Windows Live メール」 を起動する。 既にデスクトップにアイコンが設定されておれば、 それをダブルクリックして、起動する。

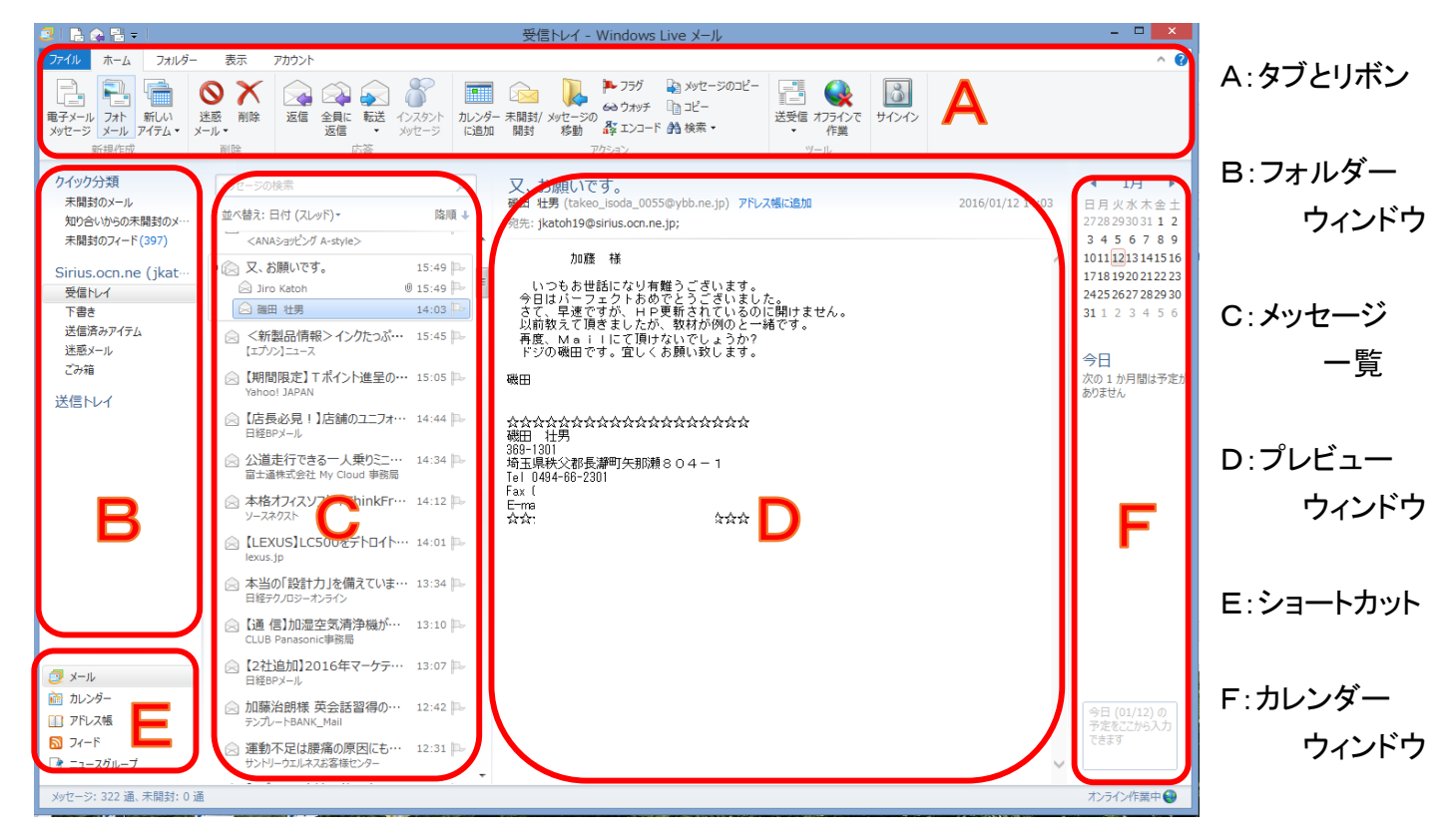

# A:タブとリボン部

# 「ホーム」タブ

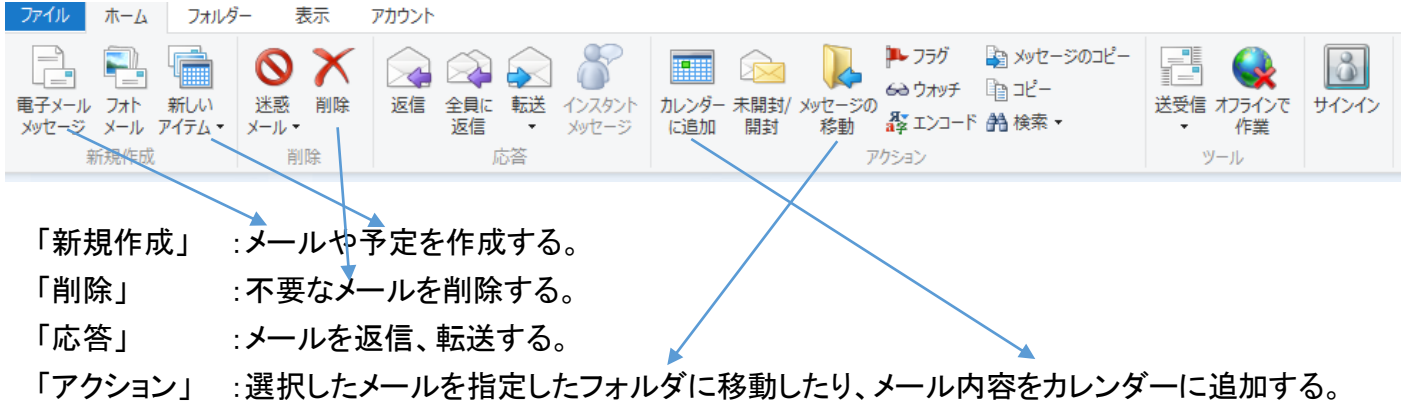

# B:フォルダーウィンドウ部

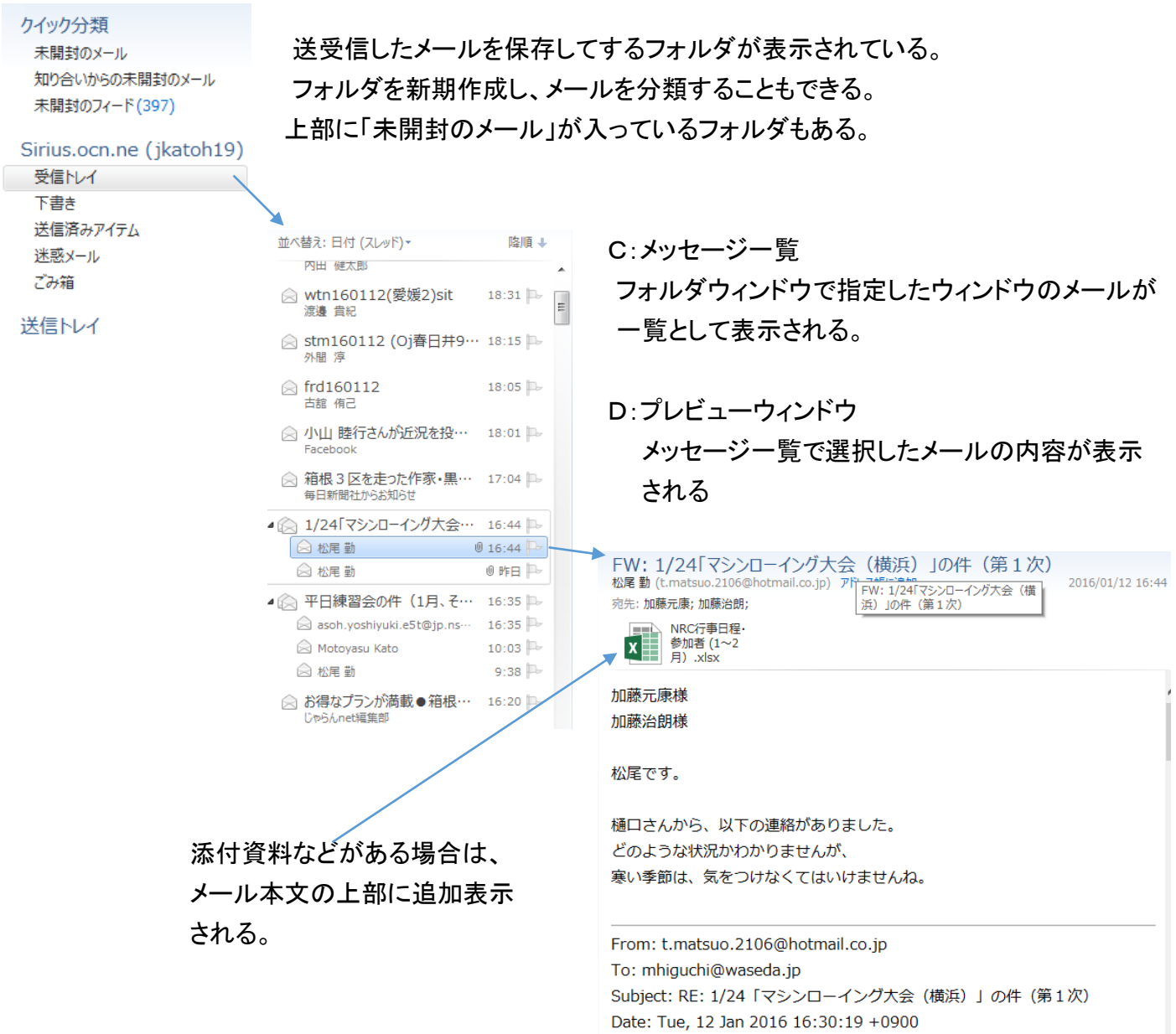

2

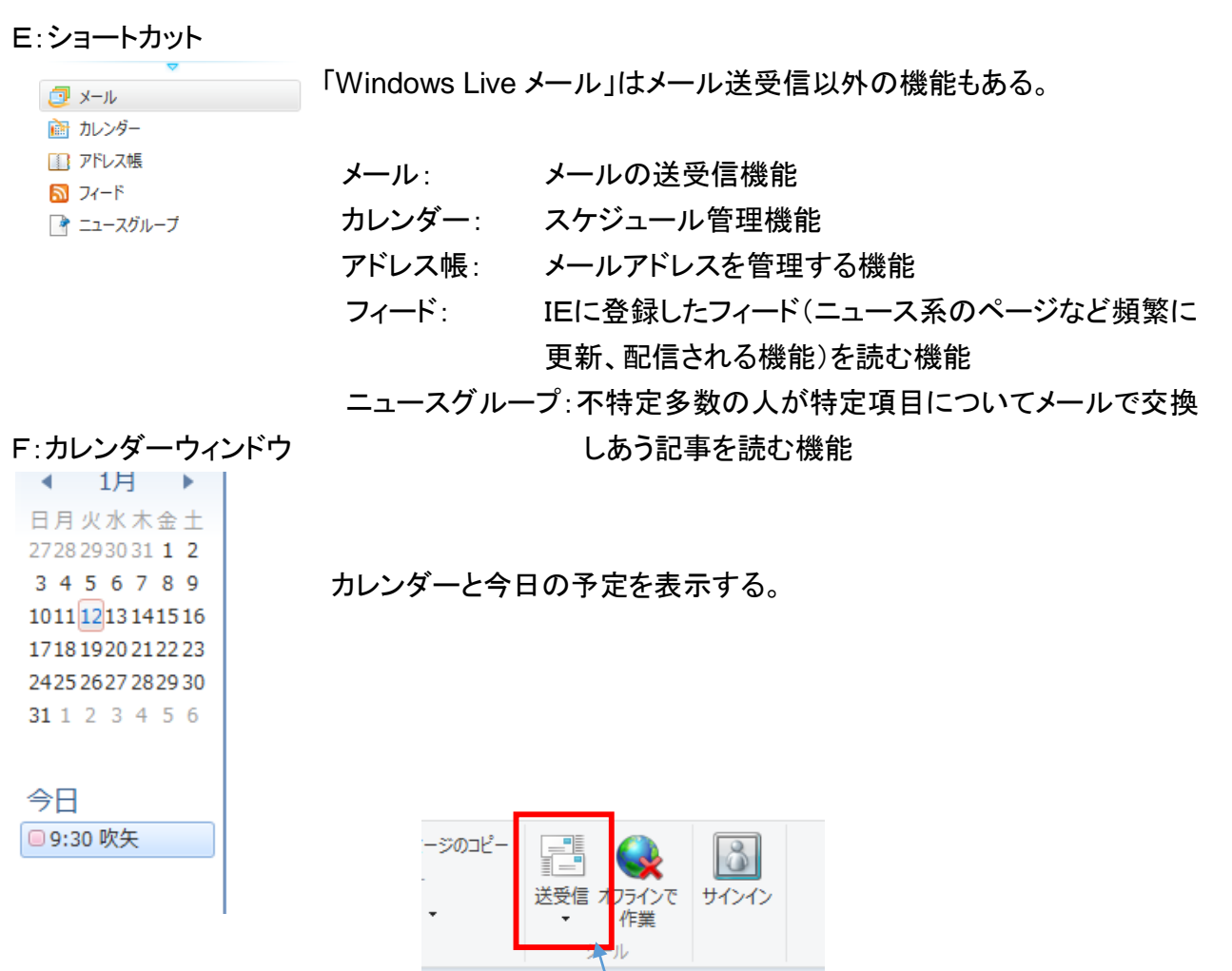

2.メールを受信して読む。

「Windows Live メール」を起動すると、自動的に新着メールの有無が確認され、「受信トレイ」に保存される (起動後は標準設定では10分ごとに確認)。

①すぐに確認したい場合は、「ホーム」タブにある「送受信」をクリックする。新着メールの有無が確認され、 メールがあれば受信される。

②フォルダウィンドウの「受信トレイ」をクリックする。(横にあるカッコつきの数字は未読メール数を示す)

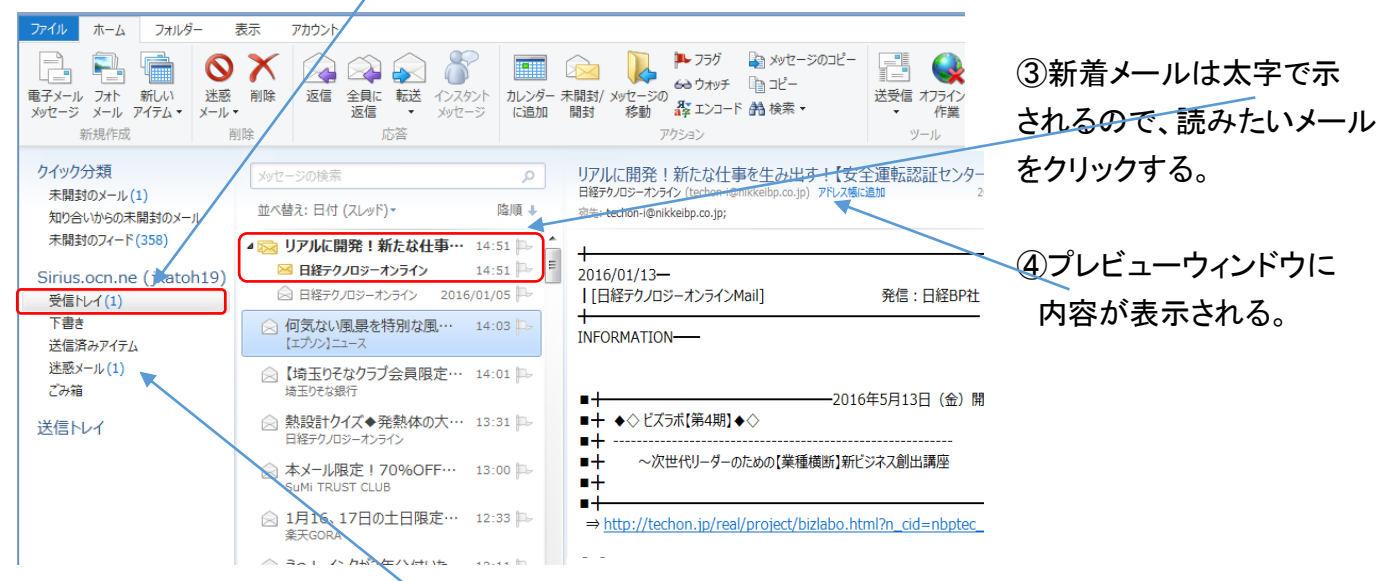

⑤不適切な広告メールなどを受信した時は、自動的に「迷惑メール」フォルダに振り分ける機能がある。 届くはずのメールがない時は、「迷惑メール」フォルダを確認する必要がある。

## 3.メールを作成して送信する。

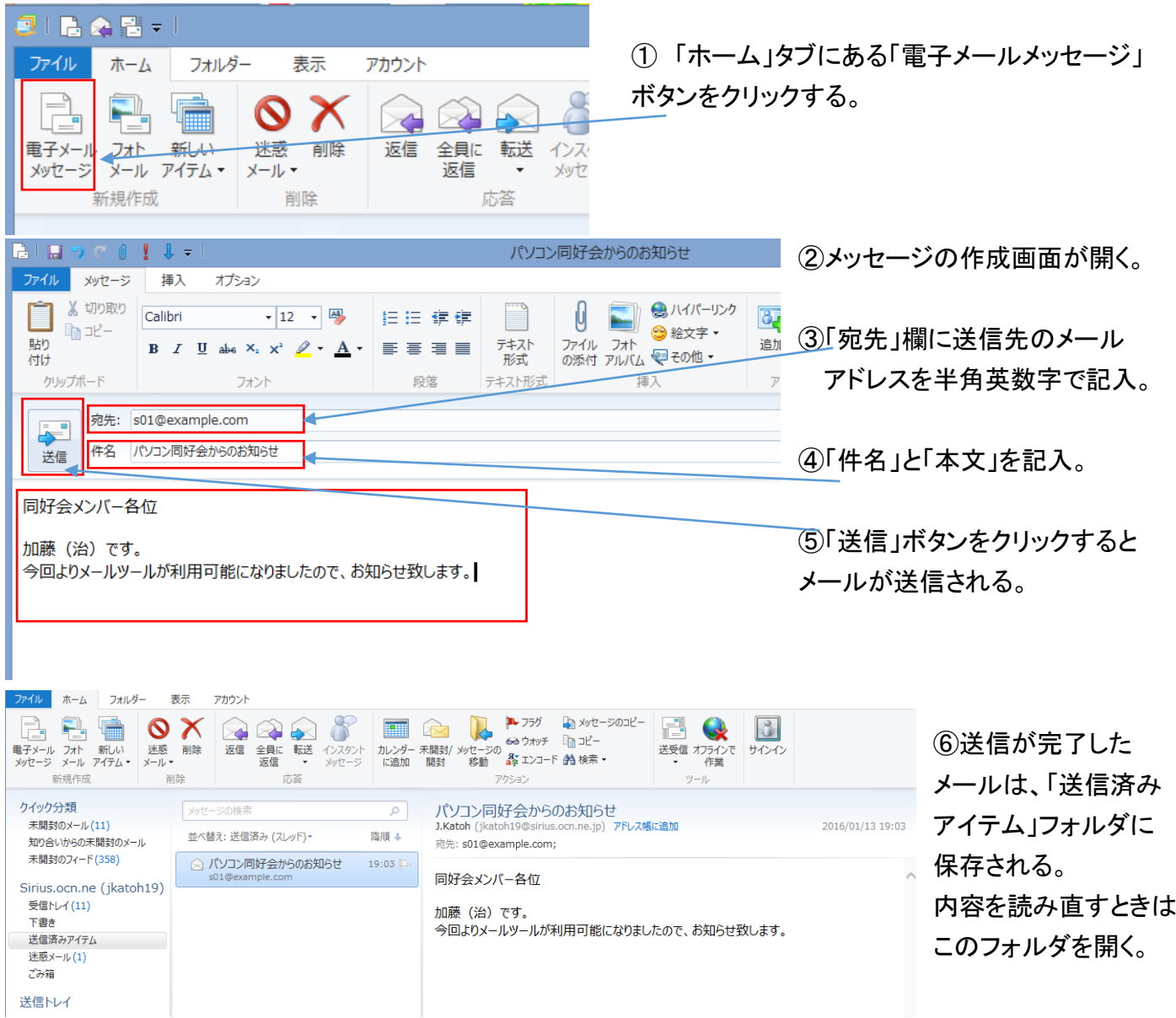

4.受信メールに返信する。

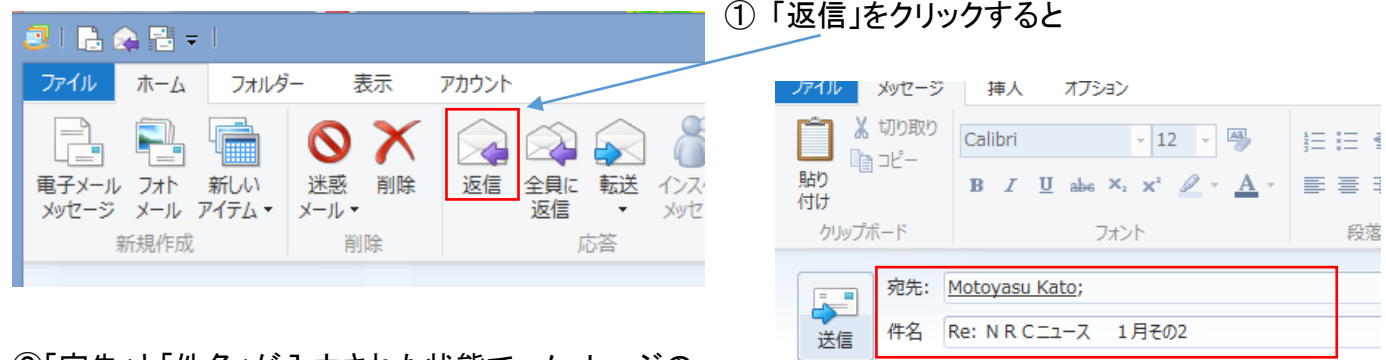

②「宛先」と「件名」が入力された状態で、メッセージの 作成ウィンドウが開く。

「件名」の先頭につく「Re:」はReply(返信)の意味。

③本文を入力したら「送信」をクリックして送信する。

① 「返信」をクリックすると

 $\mathbf{I}$ -----Original Message-----From: Motoyasu Kato Sent: Wednesday, January 13, 2016 5:01 PM To: 松尾 勤; 麻生義幸; 加藤治朗; 古賀; 高橋達治; 佐久| Subject: Re: N R Cニュース 1月その2

## 5.受信メールを他の人に転送する。

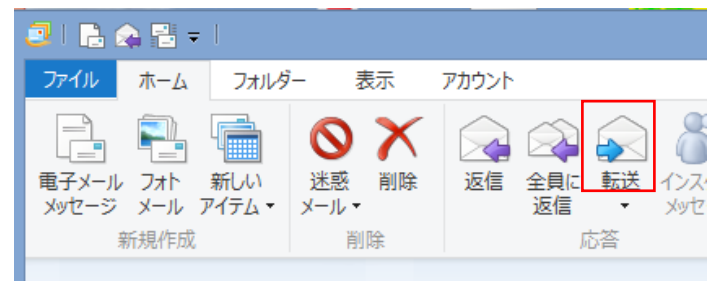

②「件名」が入力された状態で、メッセージの作成 ウィンドウが開く。

「件名」の先頭につく「Fw:」はFoword(転送)の 意味。

③「宛先」欄に転送先メールアドレスを記入する。

④「本文」欄には転送するメールが引用されており、 必要であれば追記可能。

⑤「本文」の追記等完了したら「送信」をクリックして送信する。

6.アドレス帳の作成。

①ショートカットのアドレス帳をクリックして、「アドレス帳」画面を開く。

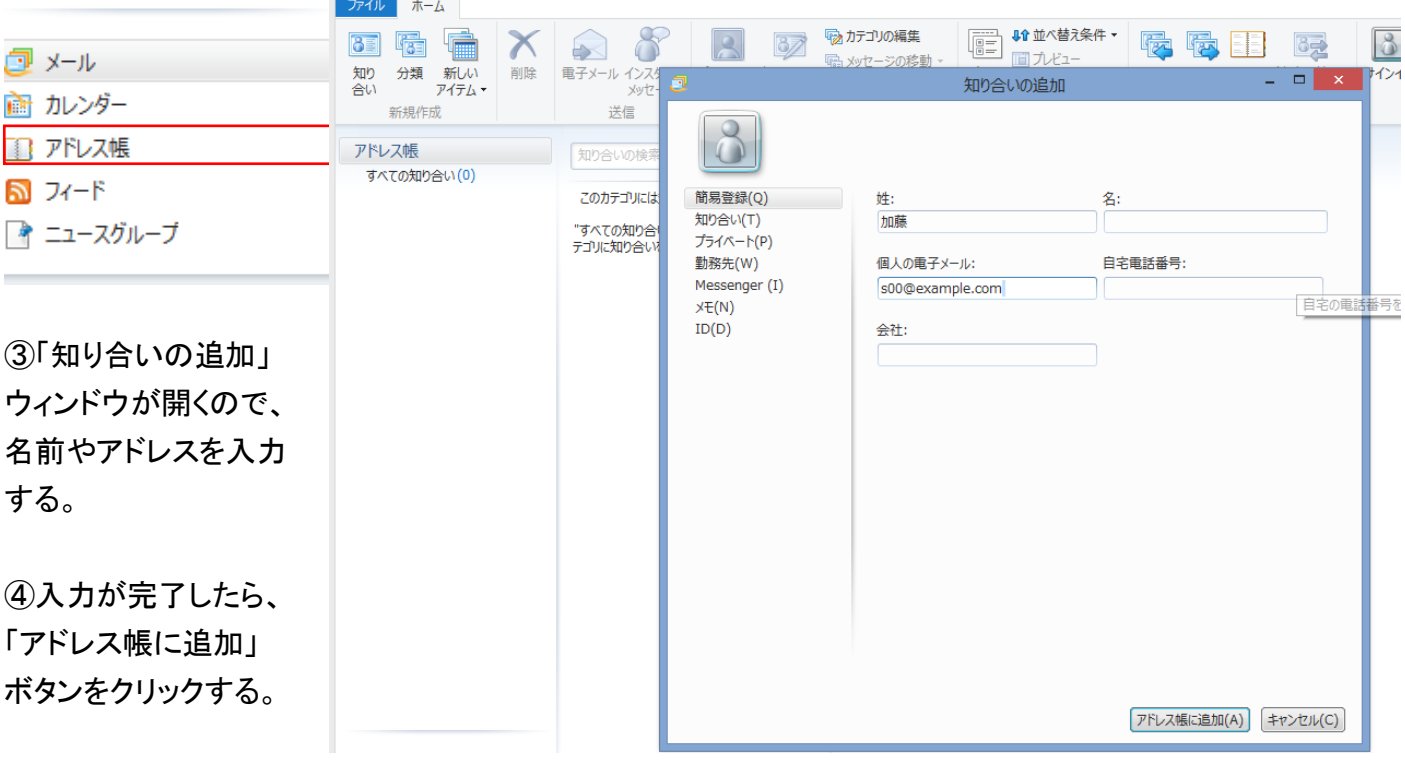

②「ホーム」タブの「知り合い」ボタンをクリックする。

①「転送」をクリックすると

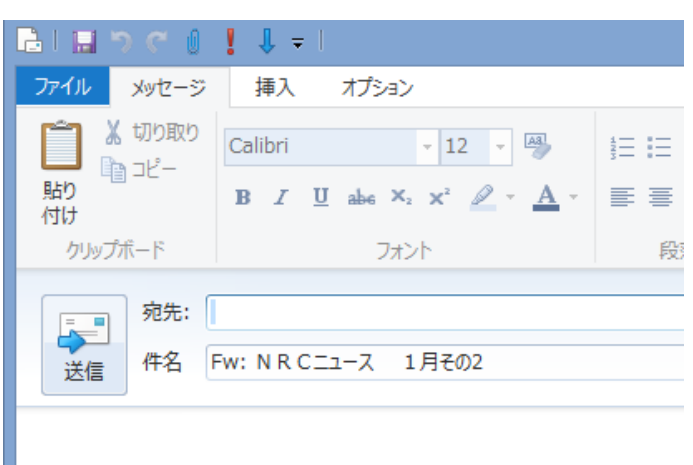

-----Original Message-----From: Motoyasu Kato Sent: Wednesday, January 13, 2016 5:01 PM To: 松尾 勤 ; 麻生義幸 ; 加藤治朗 ; 古賀 ; 高橋達治 ; 佐夕 Subject: Re: N R Cニュース 1月その2